ier. More Fun.

LEDs on the Front Panel

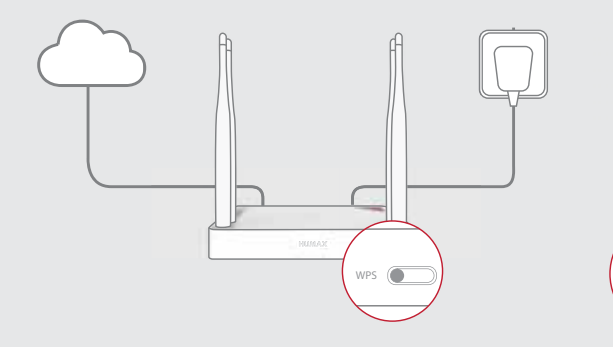

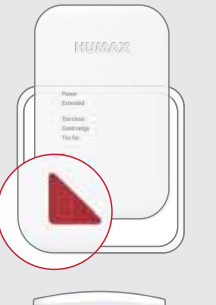

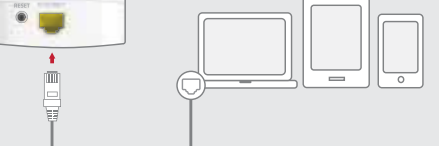

Any Changes or modifications not expressly approv

user's authority to operate the equipment. This device complies with part 15 of the FCC Rules. Operation is subject to the following two conditions: (1) This<br>device may not cause harmful interference, and (2) this device must accept any interference received, inclu

FCC Radiation Exposure Statement:<br>This equipment complies with FCC radiation exposure limits set forth for an uncontrolled environment. This<br>equipment should be installed and operated with minimum distance 20cm between the Europman is not be co-located or operating in conjunction with any other antenna or transmitter.<br>This transmitter must not be co-located or operating in conjunction with any other antenna or transmitter.<br>Note: This equipme **Note:** This equipment has been tested and found to comply with the limits for a Class B digital device, pursuant<br>to part 15 of the FCC Rules. These limits are designed to provide reasonable protection against harmful terr following measures:

—Reorient or relocate the receiving antenna. —Increase the separation between the equipment and receiver.

—Consult the dealer or an experienced radio/TV technician for help.

# **Setting up on Web Page**

If you want to set the extender in more detail, you can set it up on your PC or mobile device.

# **1 Connecting Network Devices**

#### Wirelessly connect your network devices to the extender.

Note: You need a network name and password of the extender. Or, you can connect your PC to the LAN port of your extender through an Ethernet cable.

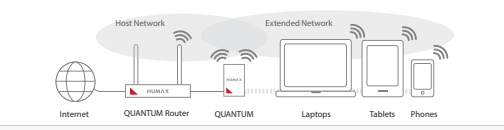

#### **2 Login to the Web**

#### 1. Open the web browser.

- 2. Enter http://dearmyrouter.net to the address bar, and then press the Enter key.
- 3. Enter the ID and password. The default ID and password are admin and nnnn. nnnn is the last 4 digits of serial number. Refer to the serial number at the bottom of your product.
- Note: We recommend you to change the ID and password to secure your network. Go to Management > Change Password to change your password.

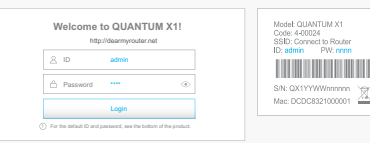

### **3 Welcome**

If you configure the network with HUMAX products only, click HUMAX Products and go to 4-1. Roaming & Mesh.

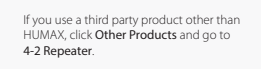

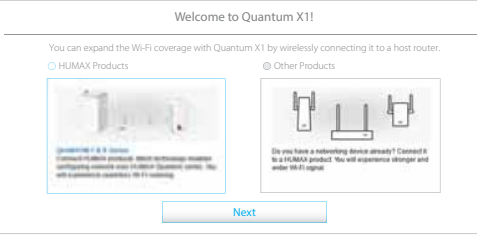

### **4-1 Roaming & Mesh**

Just press the WPS buttons on HUMAX products within 1 second. Then, they are connected each other automatically, and configure the mesh network. You will experience seamless Wi-Fi roaming over the mesh network.

# Roaming & Mesh Setting

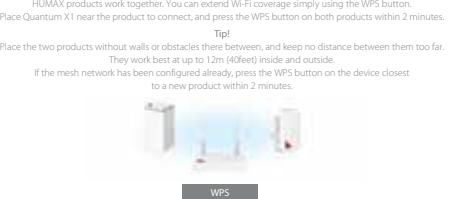

Previous

Manual Setting

# **4-2. Repeater**

If you have a networking device other than HUMAX products, select it from the list and then enter the password. You will experience stronger and wider Wi-Fi signal.

Click Next to set the connection with the host router.

If you click WPS to connect to the host router automatically, 5. Extender Setting page does not appear.

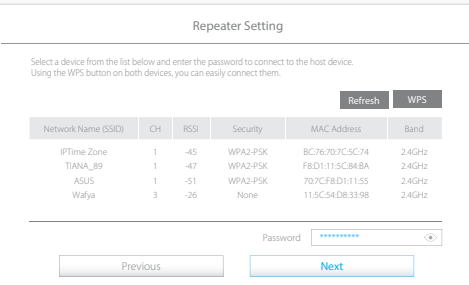

# **5 Extender Setting**

Enter your network name and password. The default name is the same as your host network.

Note: We recommend the network share the same network name and password as your host network if you configure the network with HUMAX products only.

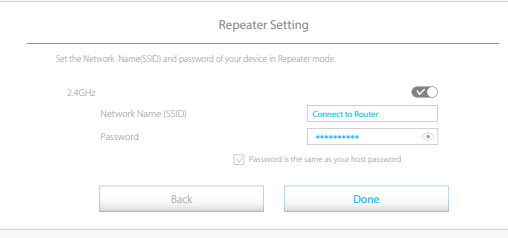

# **6 WPS Connection**

Click Start WPS to configure WPS between your router and extender. When the WPS is successfully configured, the green or orange light on the Extended LED blinks slowly. Note: You can see whether the WPS connection is successful or not on the Extender Setting page.

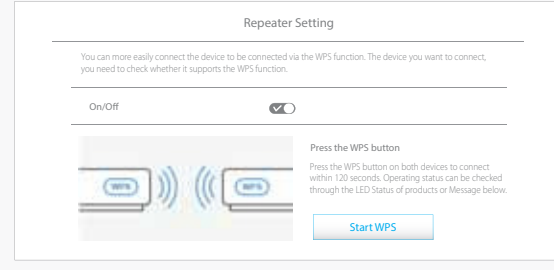

# **Setting up on Mobile**

# **Login to the Mobile web**

- 1. Open the web browser on your mobile device. If the web page does not appear, enter http:// dearmyrouter.net to the address bar.
- 2. Enter the ID and password. The default ID and password are admin and nnnn. nnnn is the last 4 digits of serial number. Refer to the serial number at the bottom of your product.
- Note: We recommend you to change the ID and password to secure your network. Go to Management > Change Password to change your password.

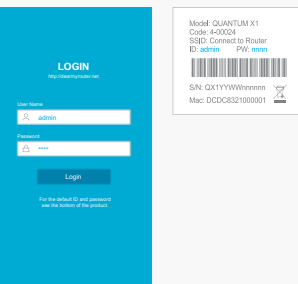

# **Connection to Host**

#### 3. Tap SCAN.

4. Select a host network from the list and enter the password.

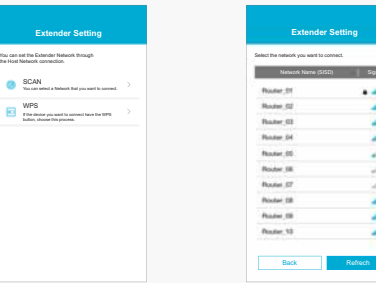

# **Extender Setting**

- 5. Enter your network name and password. The default name is the same as your host network.
- same network name and password as your host network if you configure the network

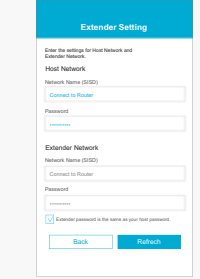

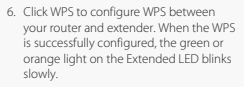

**WPS Configuration** 

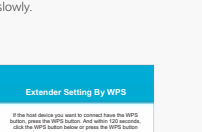

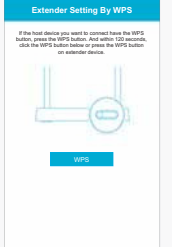

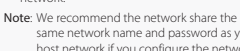

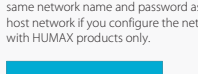